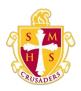

## **Scecina Memorial High School**

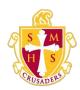

## My Schedule

There are two ways to display a student's schedule. The <u>Week View</u> displays the student's schedule for the current week. The <u>Matrix View</u> displays the student's schedule for the selected term in a graphical format.

## How to View a Student's Schedule Using the Week View

- 1. On the start page, click **My Schedule** from the navigation menu. The My Schedule page appears.
- Click the Week View tab, if needed. The Week View page displays the student's schedule for the current week, using unique colors to distinguish each course.

## How to Display a Student's Schedule Using the Matrix View

The schedule matrix graphically represents a student's schedule for all days, periods, and terms in the selected year for the current school.

- 1. On the start page, click **My Schedule** from the navigation menu. The My Schedule page appears.
  - 2. Click the **Matrix View** tab. The Matrix View page appears. The schedule matrix view displays the student's schedule for each period and day in each term. Identical colors on the schedule indicate the same course. A blank block means that nothing is scheduled for that block in that term. Each block can include the following information, depending on the matrix display preferences: course name, course number, section number, teacher name, room number, expression (the combination of periods and days), and year term.